— Visit the webpage www.cloudiobox.tech

— Press the button login/register

— On the login page click on "Don't have an account? Register"

— Fill the registration form and submit

— You will receive an email after the submit in which it will be asked to confirm your email address. Please click on the link in the email to confirm.

— Claypaky will validate your registration. Your account is not yet active until you will receive another email, within 48 hours from the registration submit, with the confirm of the account validation.

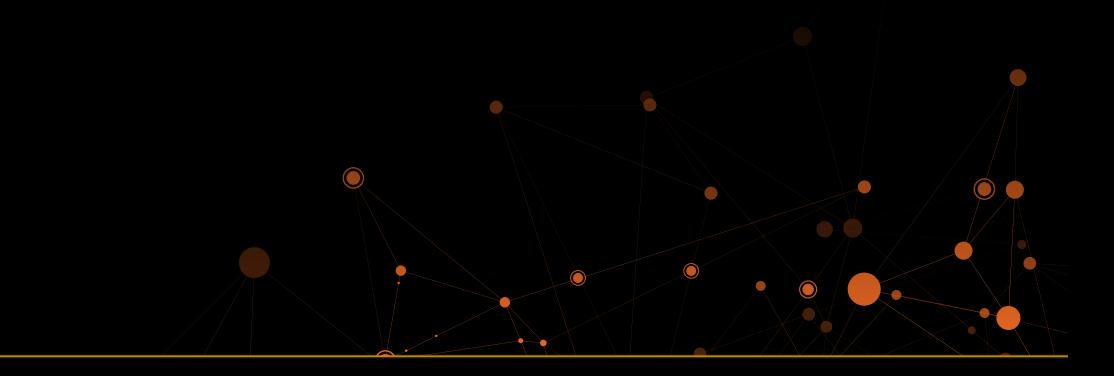

- Remove the CloudIO box from the packaging, mount the wifi antennas and the rubber feet
- Connect the CloudIO box to the power with the Powercon cable
- Switch on the CloudIO box with the rear button

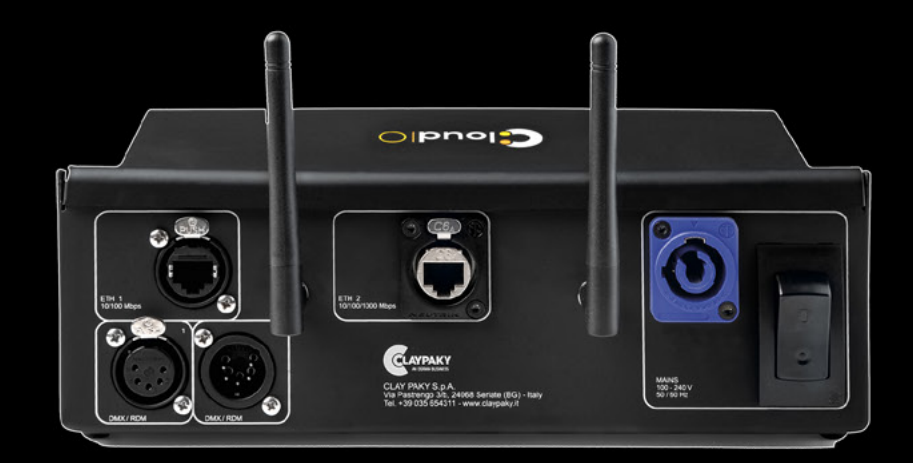

#### **2** Turn on the device **3** Configure your connections

you have a Wi Fi internet connection, open the settings page on the CloudIO Box

the Wi-Fi settings enable the Wi-Fi scanning, choose your network, insert the password and join the connection

— If you have a wired internet connection (recommended) insert the internet cable in the ETH 1 port on the CloudIO box. In the CloudIO box setting/ethernet, you can set all the network parameters if any custom change is needed

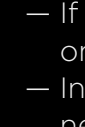

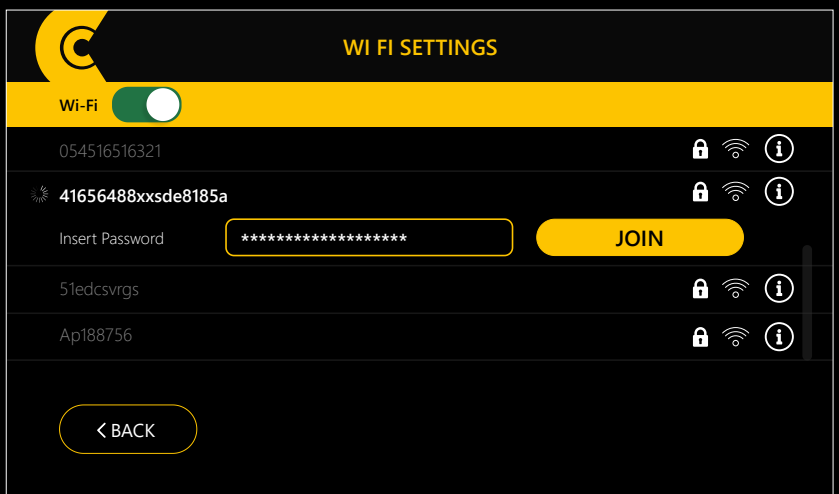

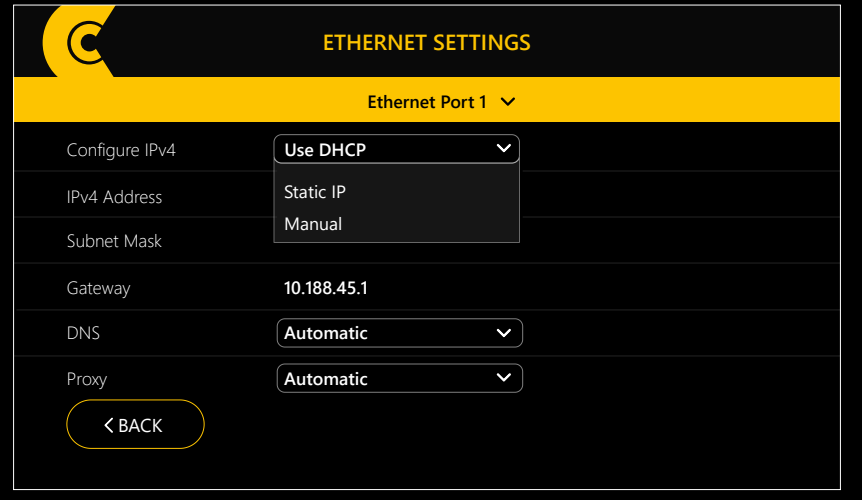

## 1 Get your account

# Account Setup

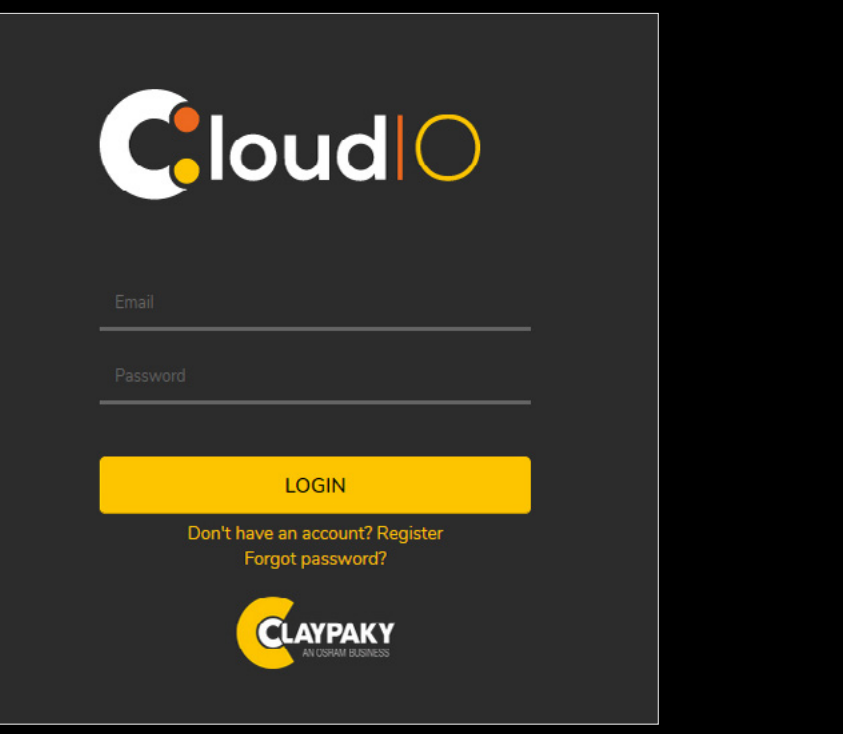

## CloudIO Box Setup

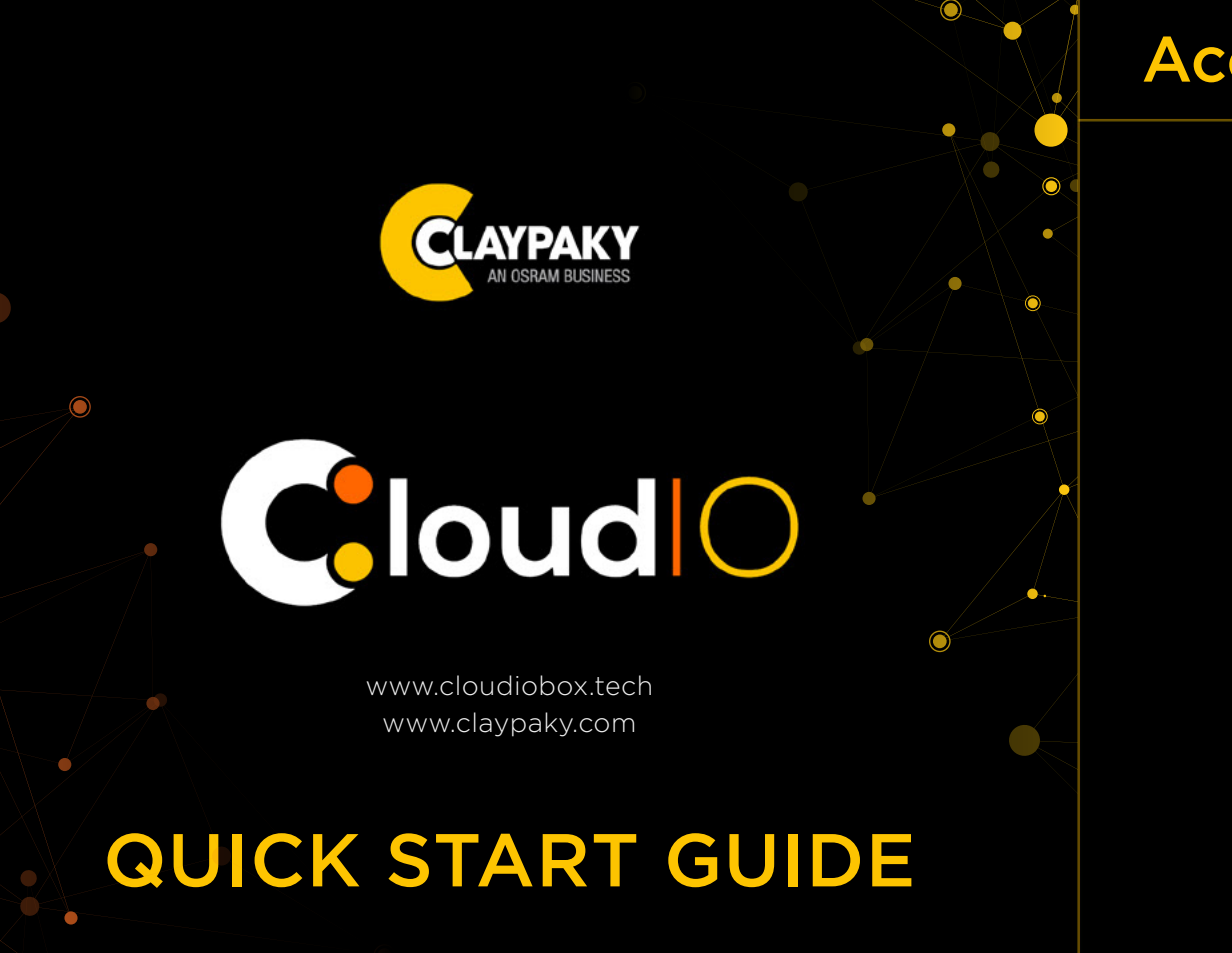

— If you need custom settings on the Wi-Fi connection, press on the "i" icon from the list of networks. You will be able to set any parameters on the desired network.

Please be aware that in case of network under firewall or with peculiar security restrictions, the network requirements for the CloudIO box are the following:

- HTTPS address reached: live.cloudiobox.tech port 443
- MQTT address reached: mqtt.cloudiobox.tech port 443

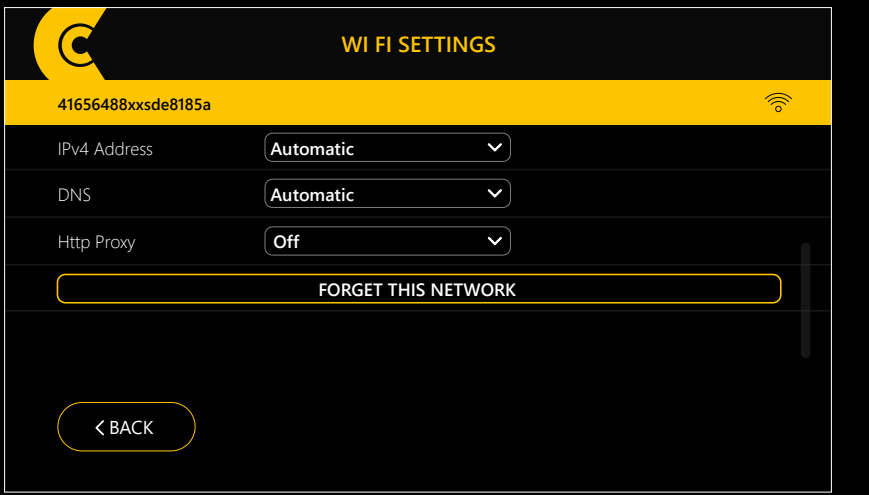

— To pair the CloudIO Box to your account open the CloudIO Box settings.

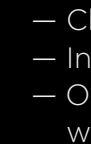

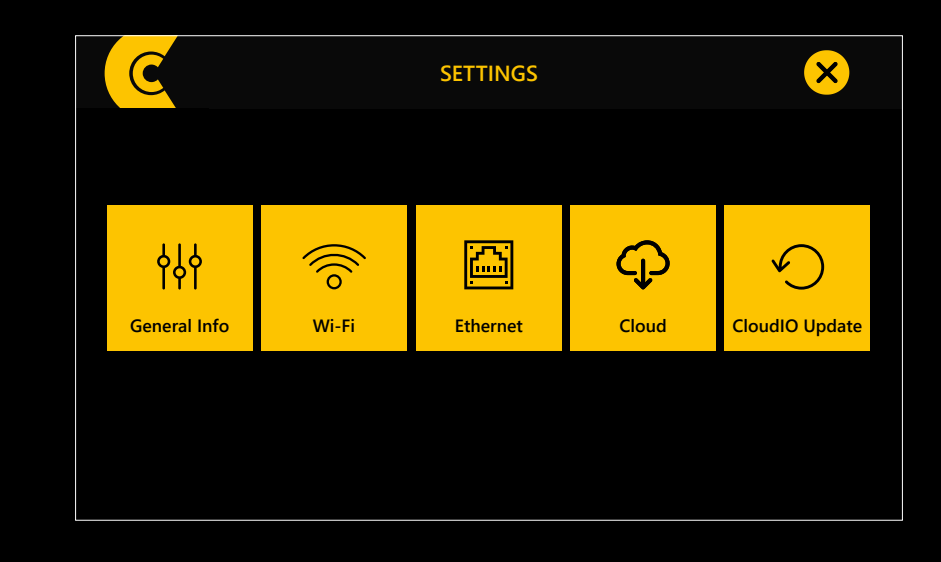

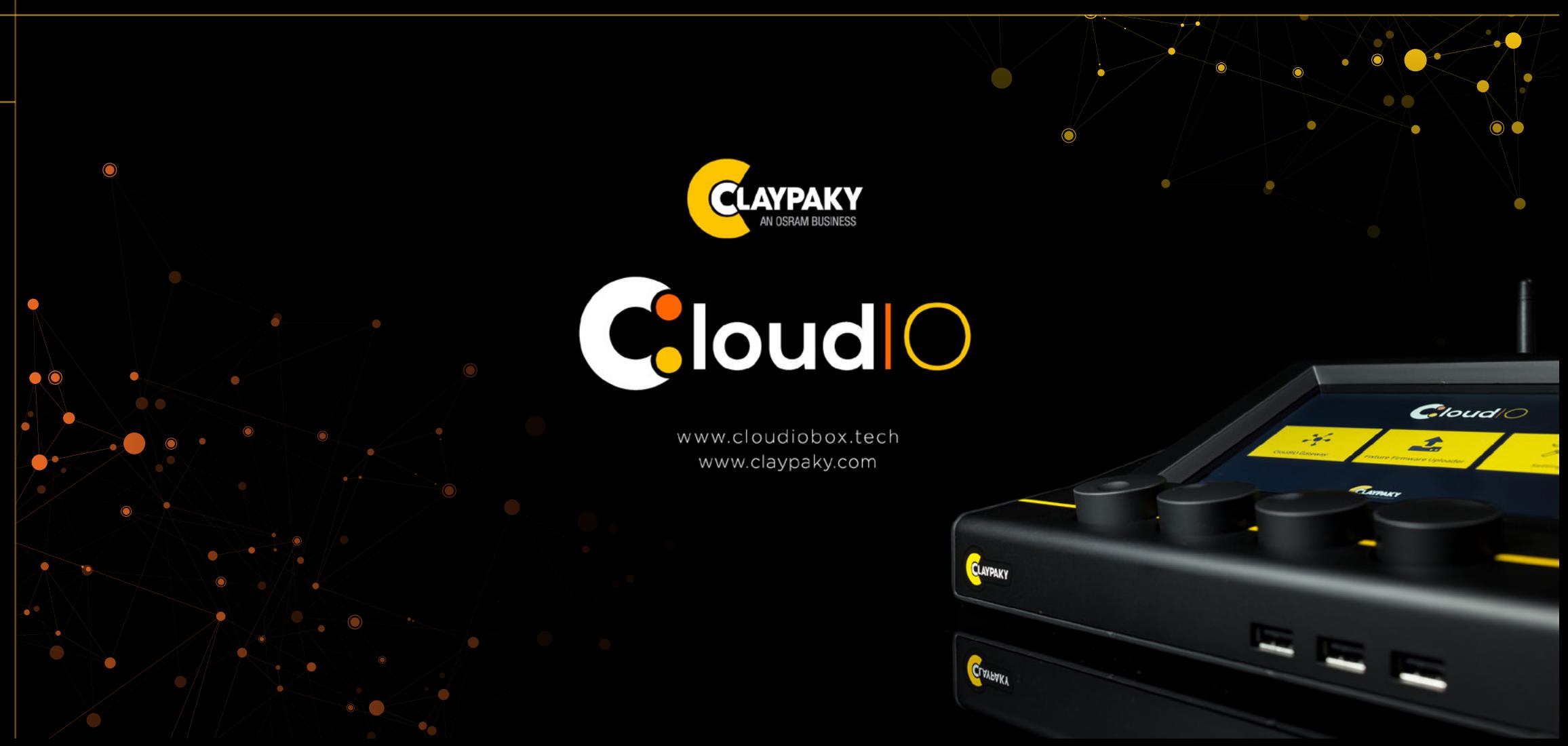

— Choose the tab "Cloud"

— Insert your CloudIO account credentials and click "Login"

— On the screen will appear your company name and the CloudIO Box will be paired to your account.

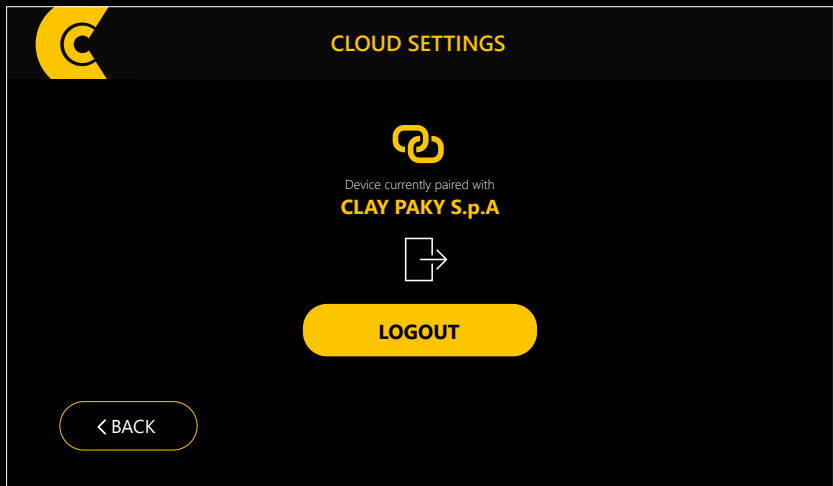

- Visit the webpage www.cloudiobox.tech
- Press the button login/register
- Insert your CloudIO account credentials and click "Login"
- Enjoy the CloudIO world

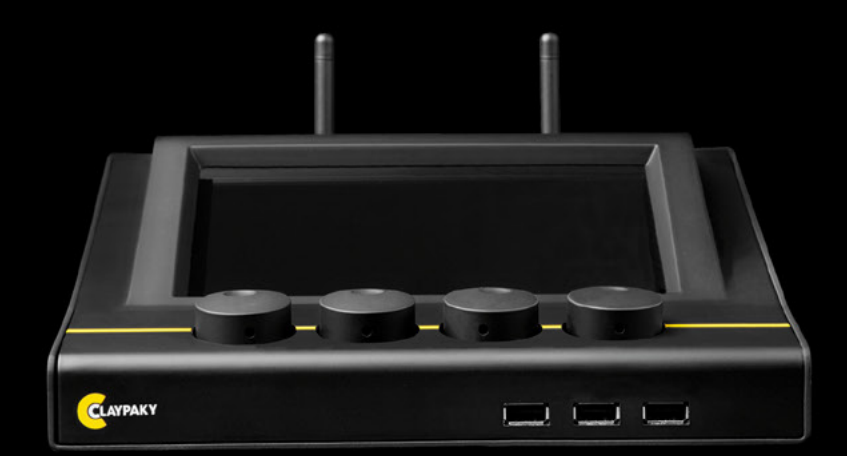

### 4 CloudIO pairing

## CloudIO Box Setup

## CloudIO Box Setup

#### **5** Enjoy the connectivity